## **How To Open Account Structure**

- 1. From **General Ledger**, click on **Account Structure** menu.The Account Structure screen will open.
- 2. Structure tab, will show the Account structure that should be use in building account
- 3. Segment Name, Type and its Length, will show the required length each segment should have

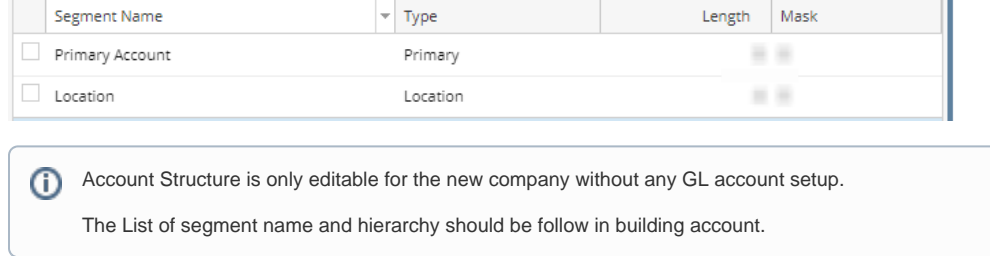

## Here's how to set up your account structure:

1. From **General Ledger Maintenance** menu, select **Account Structure**. The Account Structure screen will open.

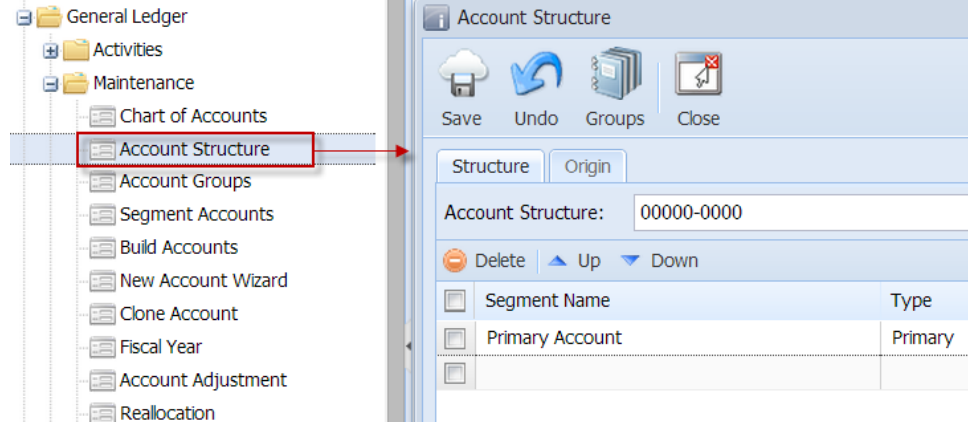

If you are a new customer, you can hide the Origin tab. To do this, simply turn **OFF** the **Origin Integration** from the **Company Preferences.** This will prevent the **Origin** tab from displaying on the Account Structure screen.

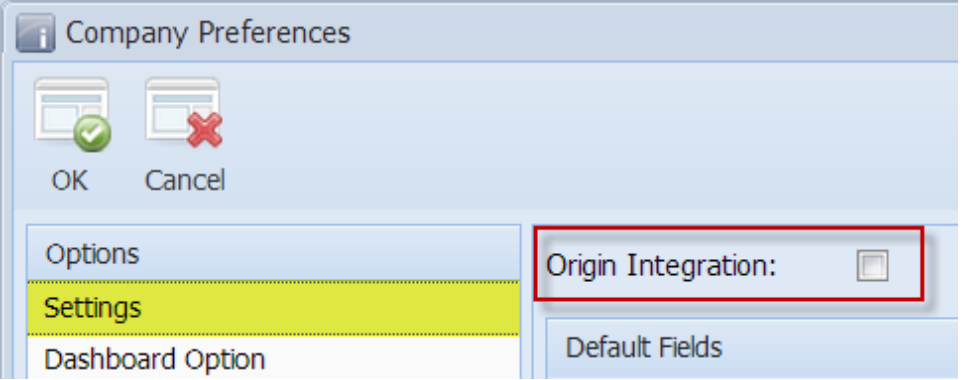

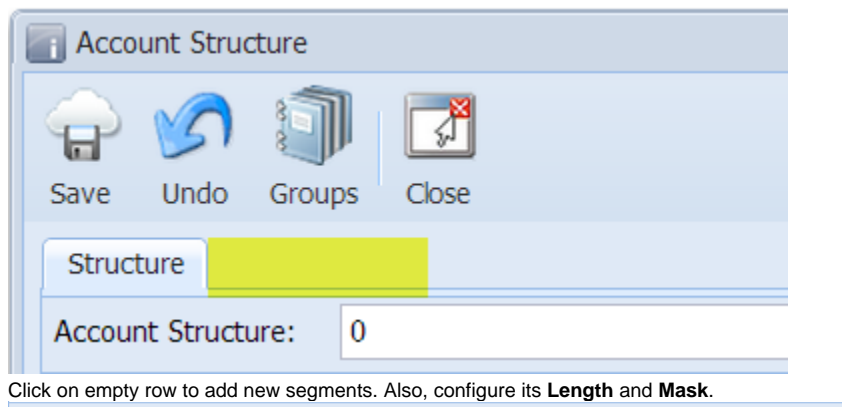

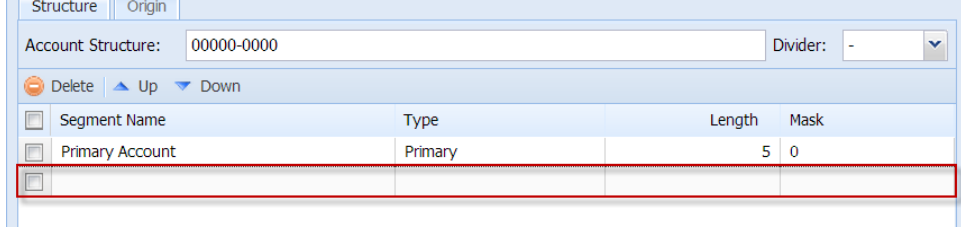

a. **Length** - this is the number of characters the structure will have.

2.

- i. For new customers, you can add as much segment as you want as long as the **total length of the structure** (primary codes + divider + segment codes) does not exceed **40** characters.
- ii. For customer with Origin integration, maximum length of codes allowed is **16**. Eight for the Primary Account code and 8 for the Segment Codes. You can add as much segment as you want as long as the **total length of the combined segment codes** is 8.
- b. **Mask** this will determine what type, or types of characters can be used for account configuration. All valid mask characters accepted by the system together with its description are displayed when you clicked the Mask dropdown button.

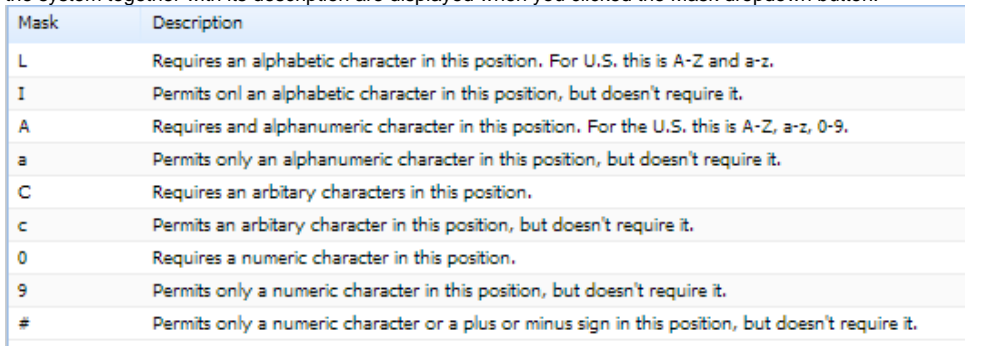

If you are converting from Origin, **Origin Integration** from **Company Preferences** must be **ON**. All segments you entered on the **Structu re** tab will also be available in **Origin** tab. These are the segments that will be mapped in **Origin COA** during synchronization process.

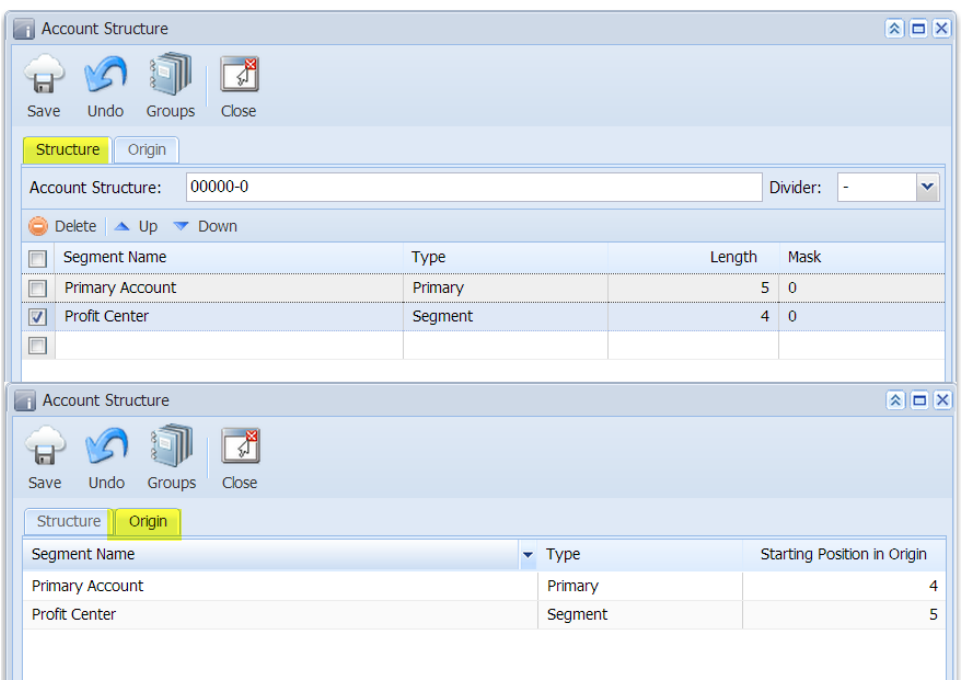

3. Click **Save** button to save the setup.

Once the accounts have been created, modifying the account structure is not allowed.Δ